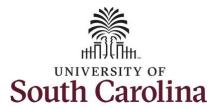

#### How to request a full day absence:

This job aid outlines how a TL/ABS Approver can request a full day absence on behalf of an employee. A TL/ABS approver has the ability to search for employees in their designated department(s) in the Time and Absence Workcenter to include approving, reporting, and viewing activities.

**Navigation:** Employee Self Service > My Workplace > Time and Absence Workcenter

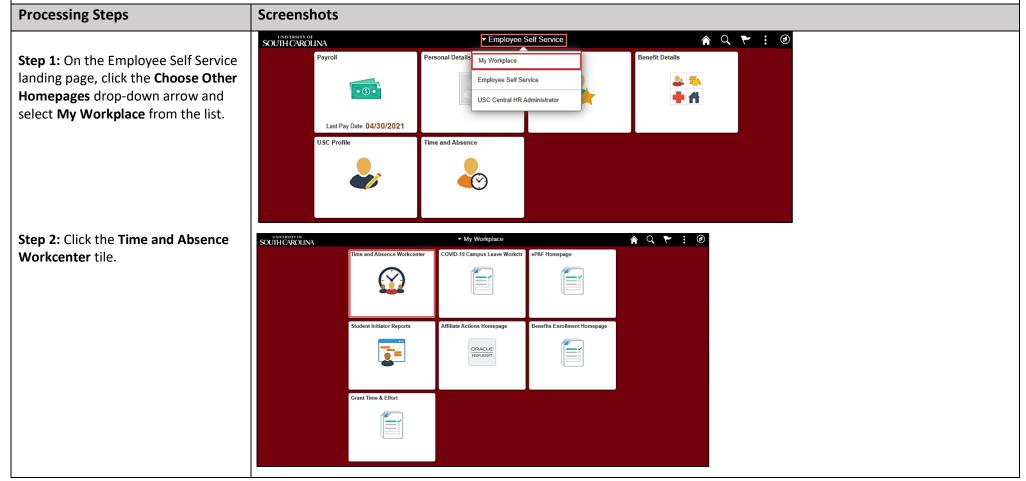

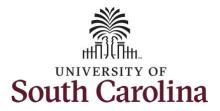

#### **Time and Absence Workcenter**

provides a central area to access the most used time and absence related activities. It enables managers to access various pages and keep multiple windows open while doing their daily work.

The activities provided within the Time and Absence Workcenter include Approving, Reporting, viewing time and absence related transactions, queries and reports.

**Step 3:** Click the **Manage Time and Absence** drop-down arrow.

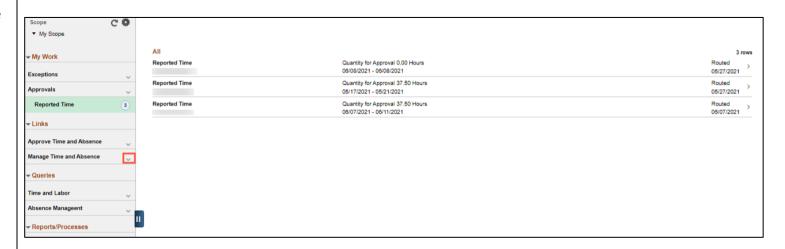

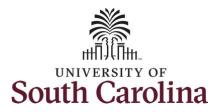

**Step 4:** Click **Request Absence** from the options list.

**Step 5:** Click in the **Empl ID** field and enter the USCID for the employee you are creating the absence for.

**Step 6:** Click the **Search** button.

**Step 7:** Click the **Employee** row to open the Request Absence page.

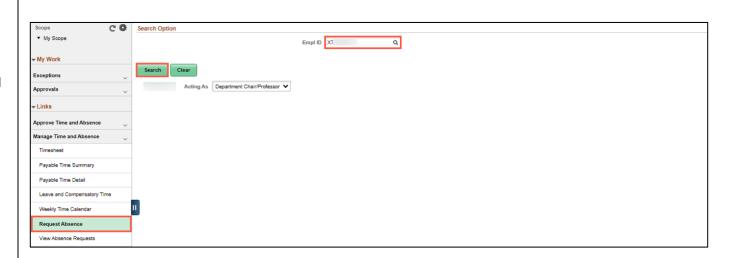

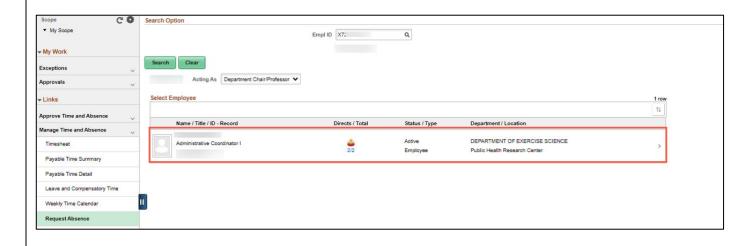

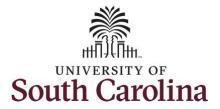

**Step 8:** Click the **Expand Page** icon to see a full view of the Enter Time page. This will reduce the amount of scrolling you will have to do to complete the task.

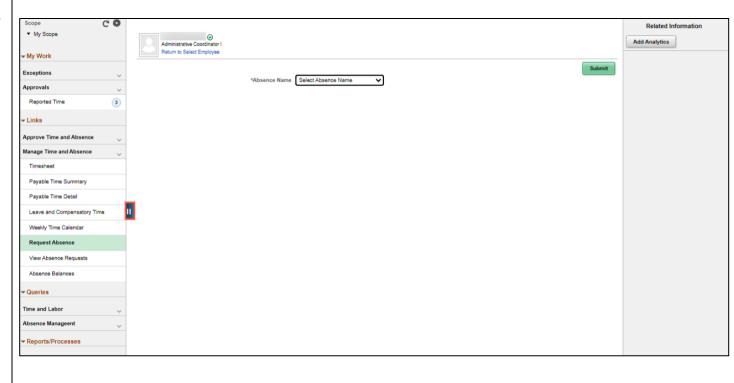

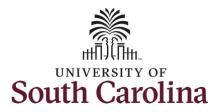

**Step 9:** Click the **Absence Name** drop-down arrow and select an absence type.

This will only display absence types that are associated with the employee's eligibility.

Please refer to the Absence Type Reference Guide for more detailed information about each Absence type.

**Step 10:** Click the **Reason** drop-down arrow and select an appropriate reason for the leave.

**Note:** Not all absence types have this reason field.

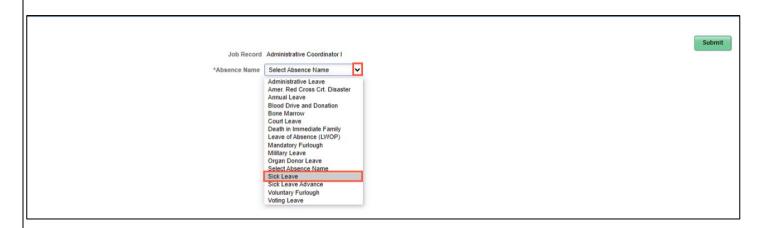

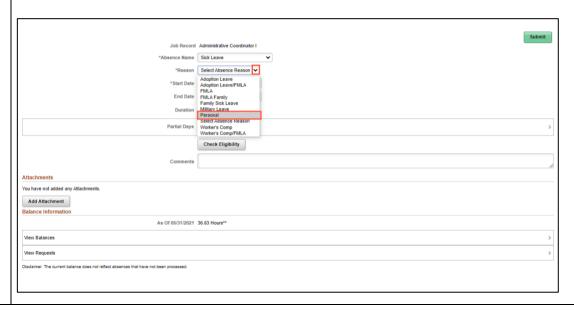

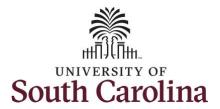

**Step 11:** Click the **Calendar** icon to select a start date for the absence.

Select the first day of the absence event. The field option defaults to the current date. If there's a break in the absence, enter each event separately. For example, if the employee is out sick for two days, return to work for three days, and is out sick again, enter two absence events. If the absence includes a weekend (say, Thursday to Monday), enter one absence event.

Future dated absences can be entered months in advance of the planned absences.

You can go back and enter absences that occurred 60 days prior to the current day.

**Note:** An end date is not needed unless you are requesting multiple days of leave.

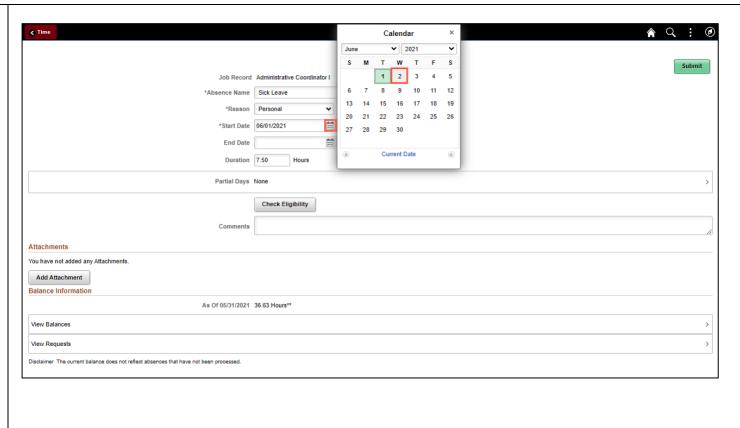

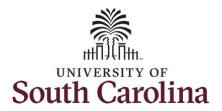

Validate the number of hours for the absence in the **Duration** field.

**Duration Hours** are determined by the employee's assigned work schedule and should match the hours they are scheduled to work on the days for which the absence has been requested.

An absence cannot be requested for a date an employee is not scheduled to work.

**Step 12:** If the absence request is for annual or sick leave, click the **Check Eligibility** button to determine if they are eligible to take the leave.

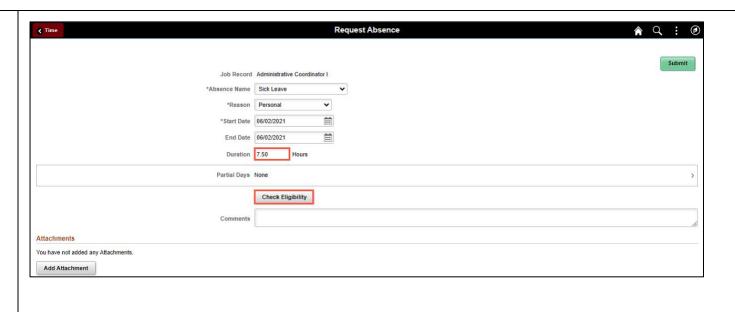

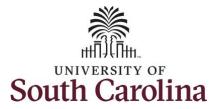

Two possible messages will be returned:

- ELIGIBLE means they have the leave available.
- INELIGIBLE means they do not have the leave balance available for the request.

If the absence is for leave types other than annual or sick leave, you will not see this Check Eligibility button. However, if the other leave type (i.e. death in the immediate family leave) has a limit per Uof SC policy, an error message will appear if your request exceeds the established limit.

**Step 13:** A message appears saying they are eligible. Click the **OK** button to continue.

**Step 14:** Click the **View Eligibility Details** link to view the details.

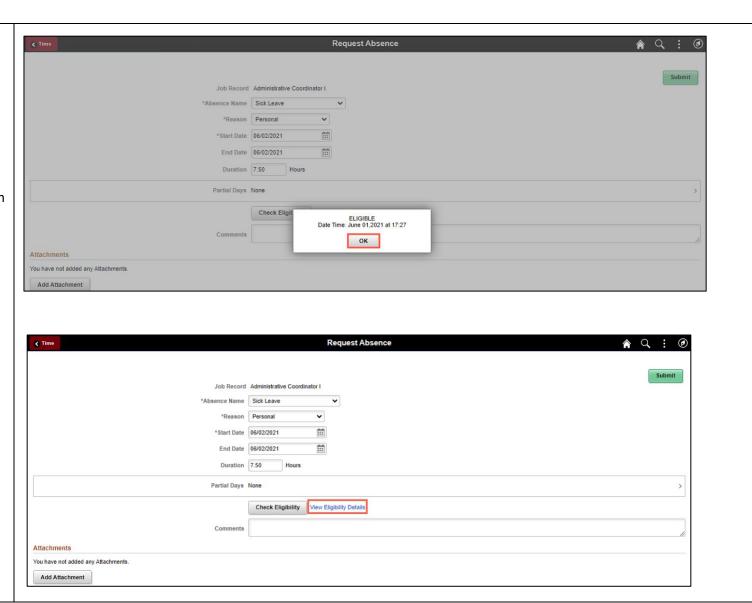

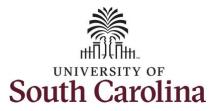

If Check Eligibility comes back Ineligible, an ineligible reason will be provided on this Eligibility Details page.

**Step 15:** Click the **X** to close the page to continue the absence request.

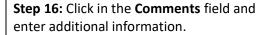

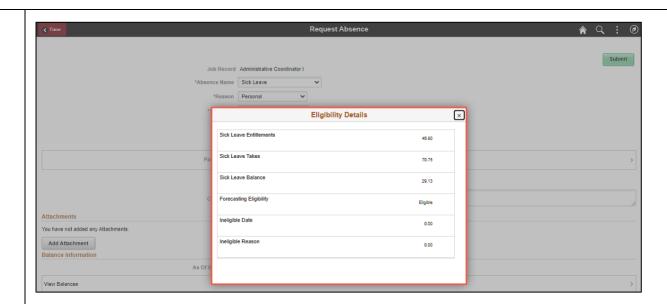

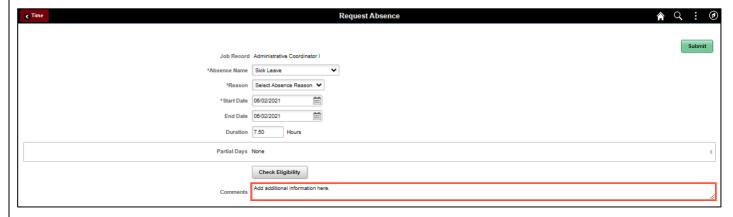

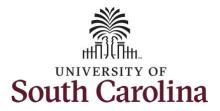

<u>Note:</u> If attachments are required for the Absence Type, a message will appear asking you to upload supporting documentation.

**Step 17:** To add an attachment, click the **Add Attachment** button.

**Step 18:** Click **My Device** to select the appropriate documentation saved on your computer.

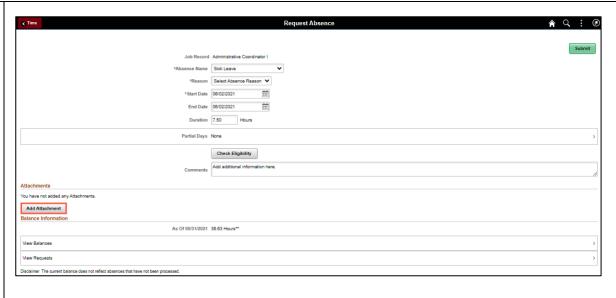

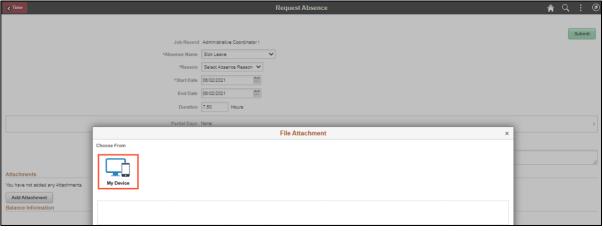

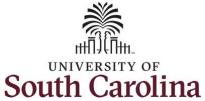

Step 19: Select the document and click the **O**pen Open button. ↑ III > This PC > Desktop > ✓ ひ Search Desktop **■**■■ ▼ **■** Date modified This PC PeopleSoft Applications 3/18/2020 1:23 PM 3D Objects PS Newsletters 2/5/2018 10:40 AM ■ Desktop Publishing Content 2/14/2019 7:40 PM Documents Publishing Data 2/14/2019 7:40 PM Downloads 150160 HCM Payroll Distribution 1/4/2021 5:32 PM h Music 6/2/2021 5:05 PM Mir Absence Documentation Pictures ACA Eligibility\_Initial Measurement Perio... 6/13/2019 11:41 AM Mi-Videos ACA Eligibility\_Non Assessment\_JOBAID 6/13/2019 11:48 AM Mir Account Funding Change - Current and ... 10/5/2020 1:52 PM Mir Local Disk (C:) Al\_Lab\_Upfit\_-\_Construction\_Manual\_Lin... 2/15/2021 9:53 AM XIV 🛖 Data on MacBeth (K:) Al\_Lab\_Upfit\_specs\_and\_drawings\_link 2/11/2021 4:21 PM Mir Network Drive (Z:) Amanda O'Conor - HCM Distribution Ac... 4/3/2020 12:29 PM Mir v File name: Open |▼ Cancel **Step 20:** Click the **Upload** button. Request Absence File Attachment You have not added any Attachments Add Attachment File Size: 12KB View Balances

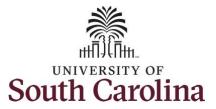

**Step 21:** Click the **Done** button to close the File Attachment page.

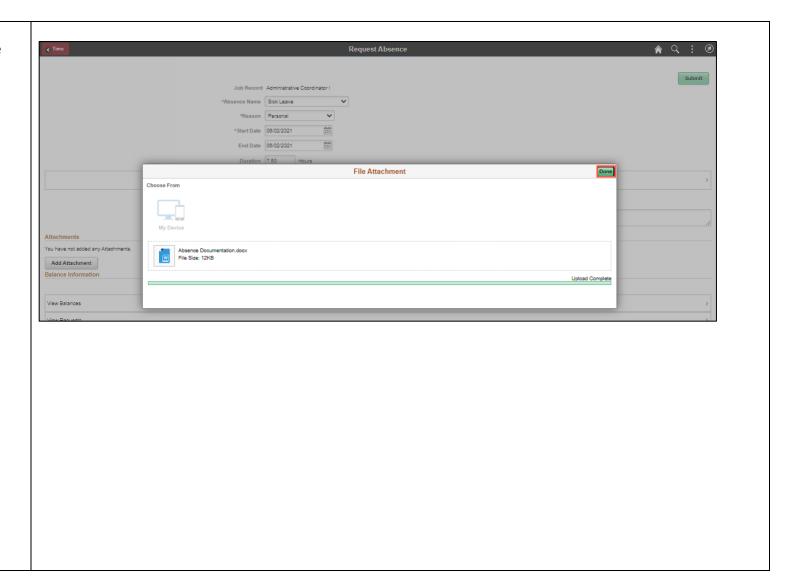

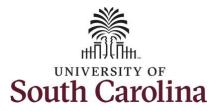

**Step 22:** Enter a description for the attached document in the **Description** field.

**Step 23:** Click **Submit** to submit the absence request for approval.

**Step 24:** Click the **Yes** button to indicate you are ready to submit the request.

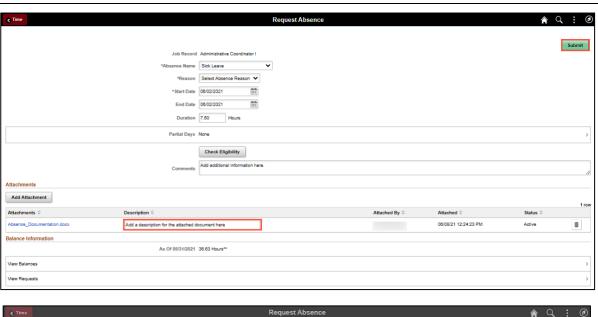

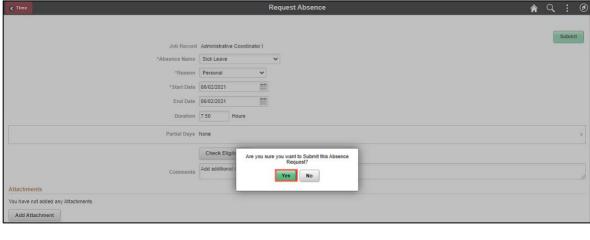

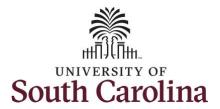

Once the absence request has been submitted correctly, you will see a message saying that the absence request has been submitted successfully. Also, an email is generated that will automatically be sent to the employee.

When an absence request is entered by a TL/ABS Approver on behalf of an employee, additional approval is not required.

You successfully learned how to request a full day absence on behalf of an employee.

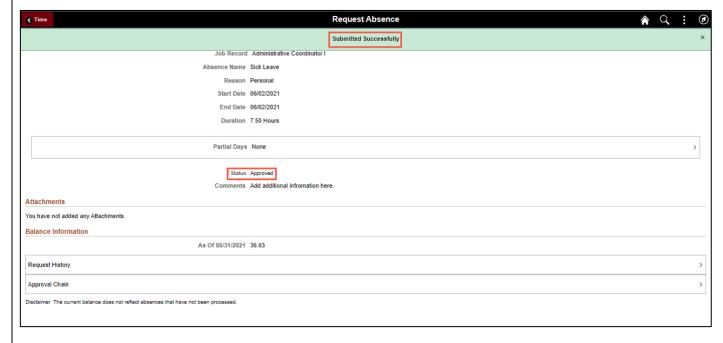